# **xPPM-neo alpha 2 User Manual**

# 1. Introduction

1.1 How to Install xPPM-neo alpha 2

• Download the installation file using the link below.

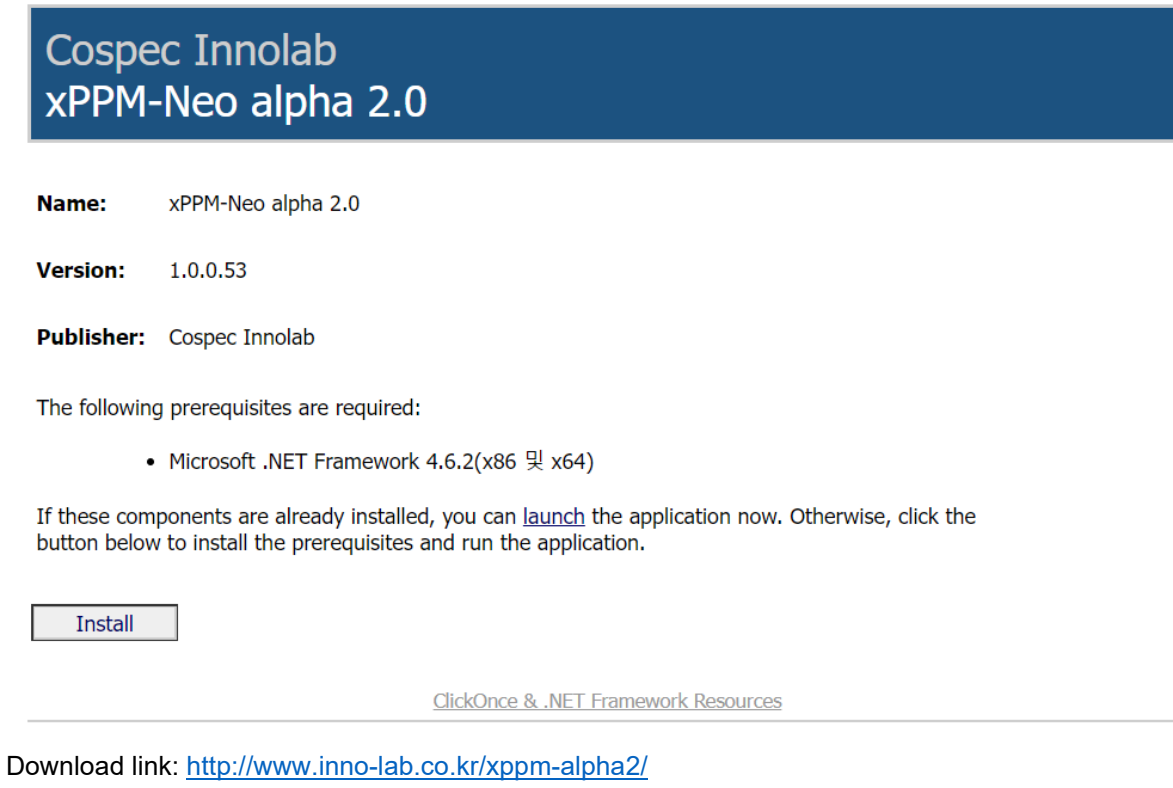

• Double-click setup.exe to install xPPM-neo alpha 2.0.

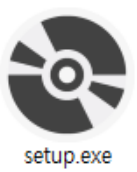

# 1.2 Log In

• Sign up for a new alpha test account and log in.

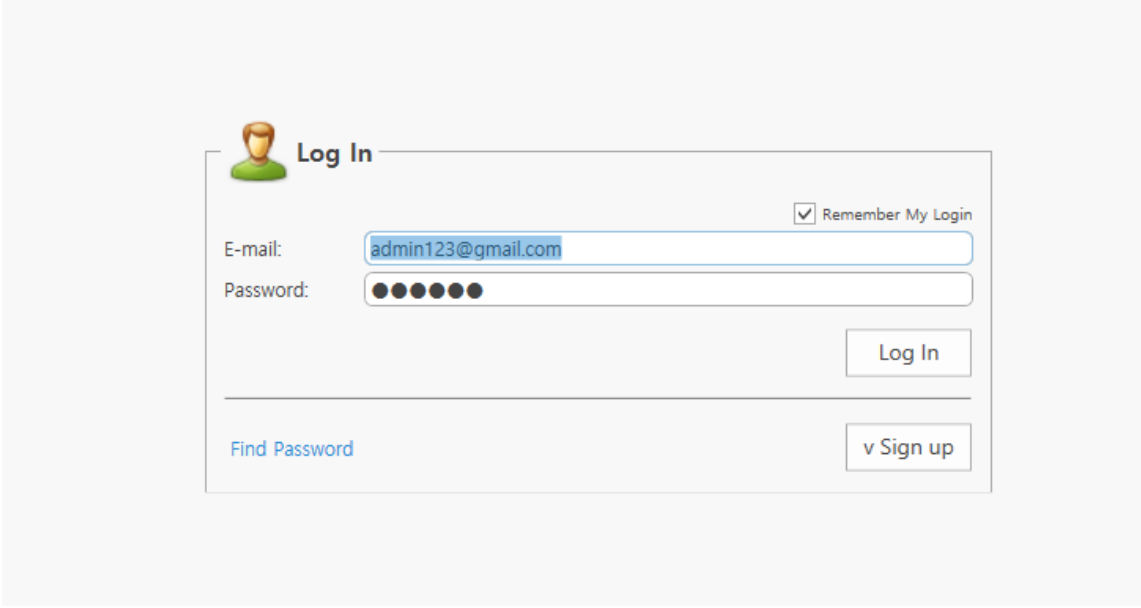

### 1.3 Account Management

• To manage your account, click on your account ID (email address) and select "View Account."

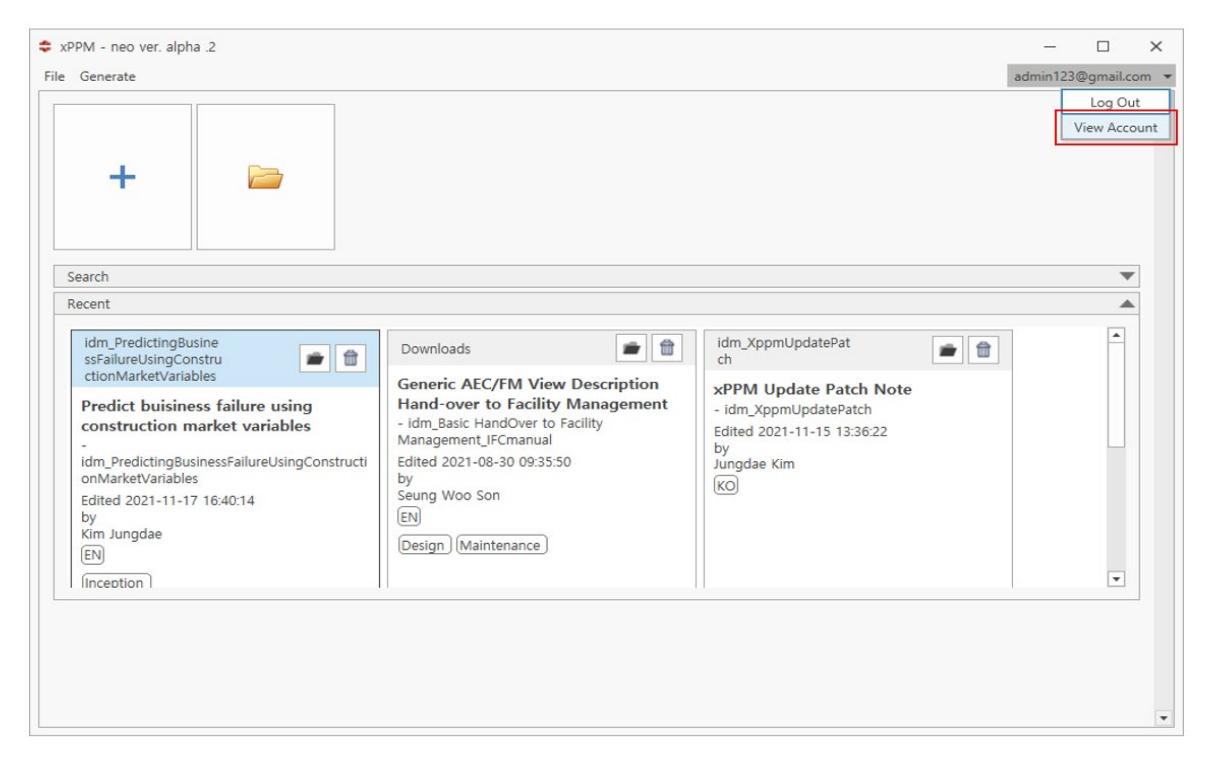

• You can check or modify your account information from the "Personal Info" tab.

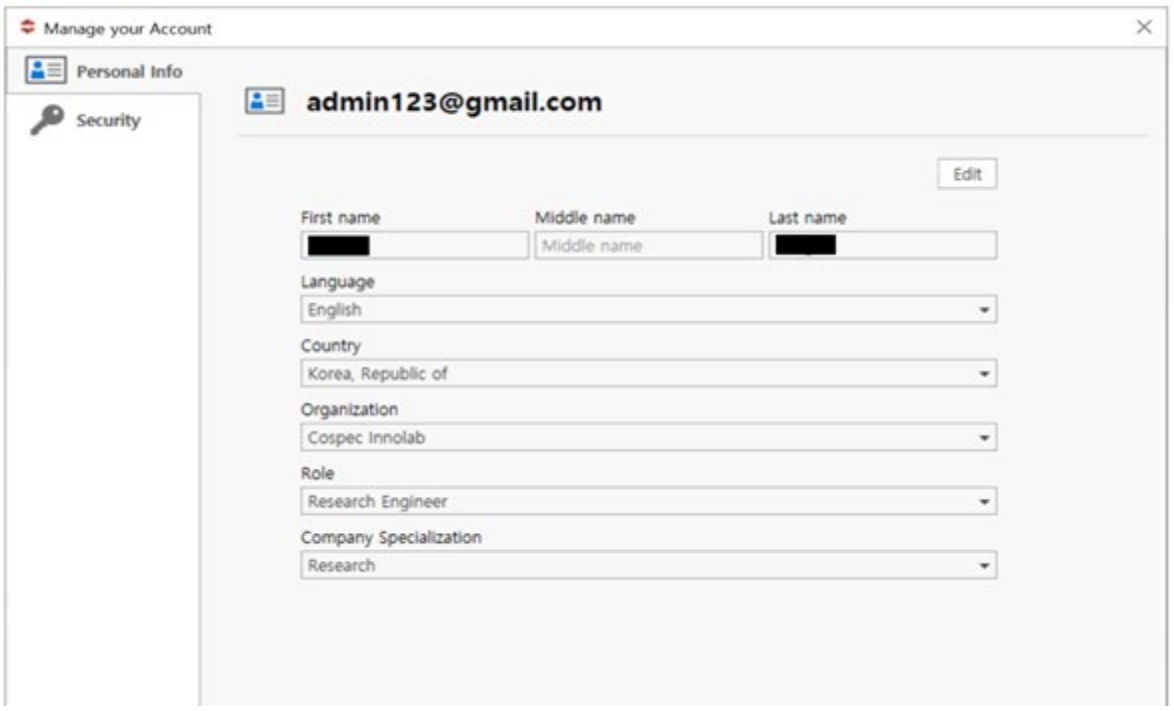

• You can change your password from the "Security" tab.

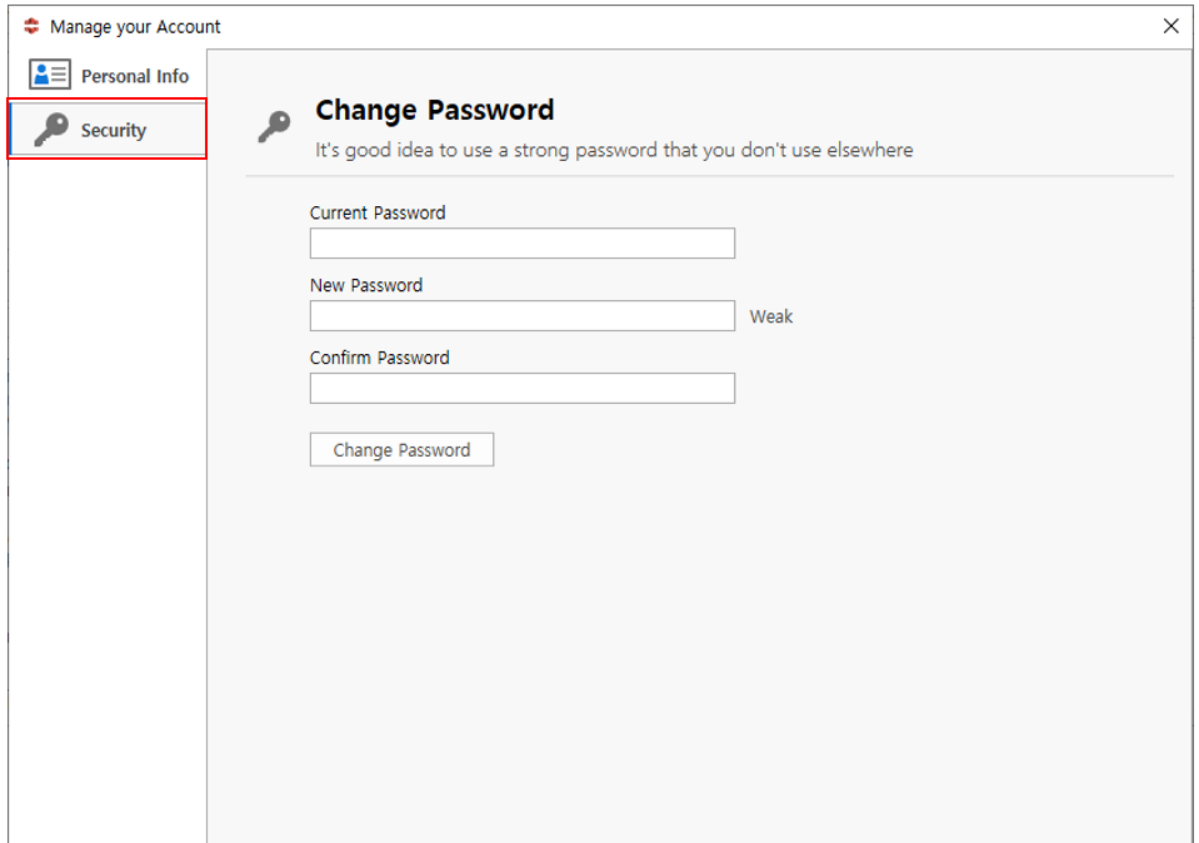

# 1.4 My Library

- To create a new IDM document, click on the large "+" button.
- To open an existing IDM document, click on the folder button.
- Existing IDM documents can be located using the "Search" tab. Search options will appear when you click on the triangle button on the right.
- Recent IDM documents can be browsed from the "Recent" tab.

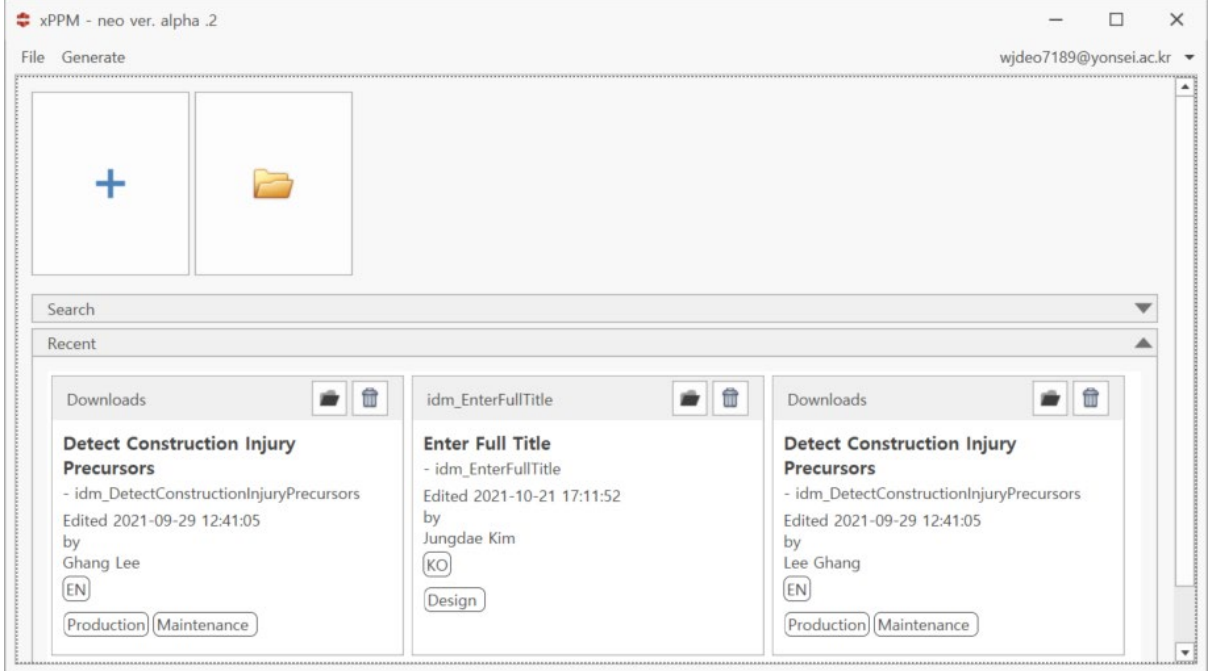

# 2. IDM Documentation

- 2.1 IDM Basic Information
	- Input basic information about your IDM (title, status, author, committee, etc.).
	- Do not miss any required information. Required information items are marked with asterisks (\*).

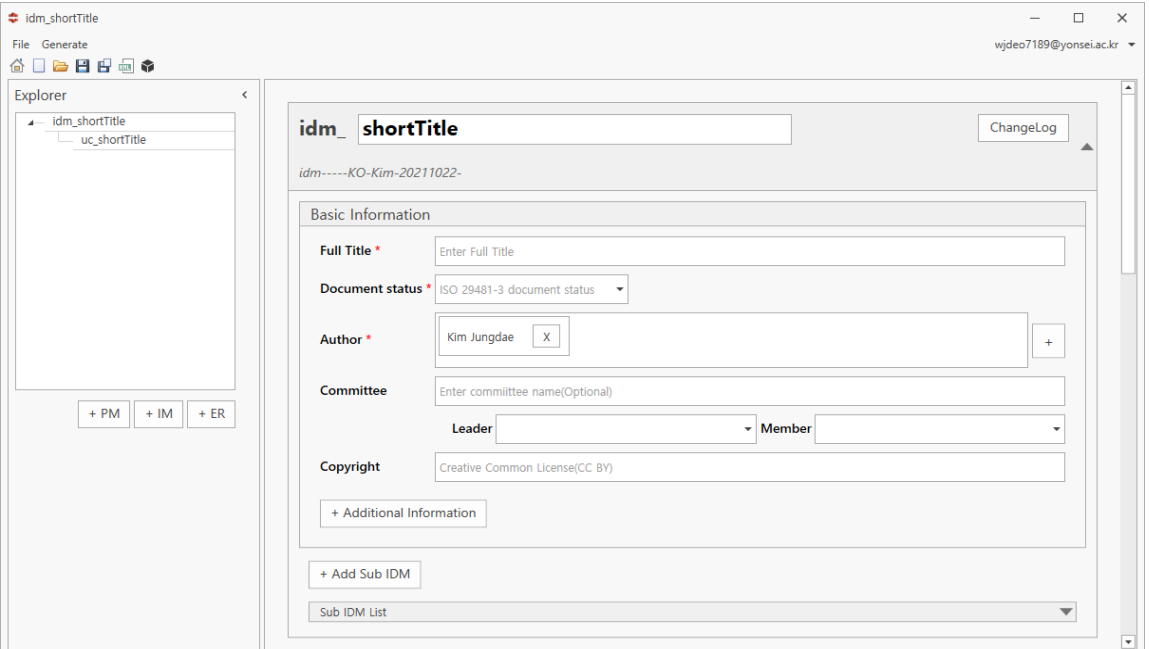

• Multiple authors' information can be entered and edited.

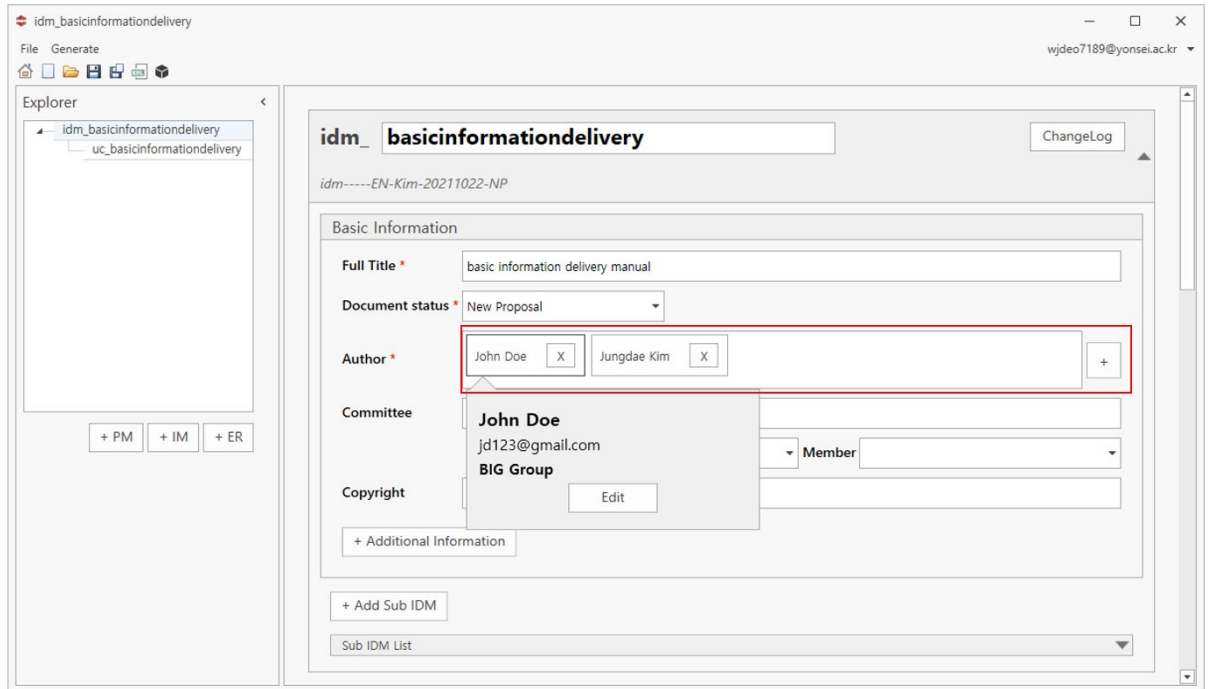

• You may also add further information, such as subtitle, local code, local standard status, version, and publisher, by clicking on the "Additional Information" button below "Version" and checking the items that you would like to add in the "Additional Information" pane on the right side.

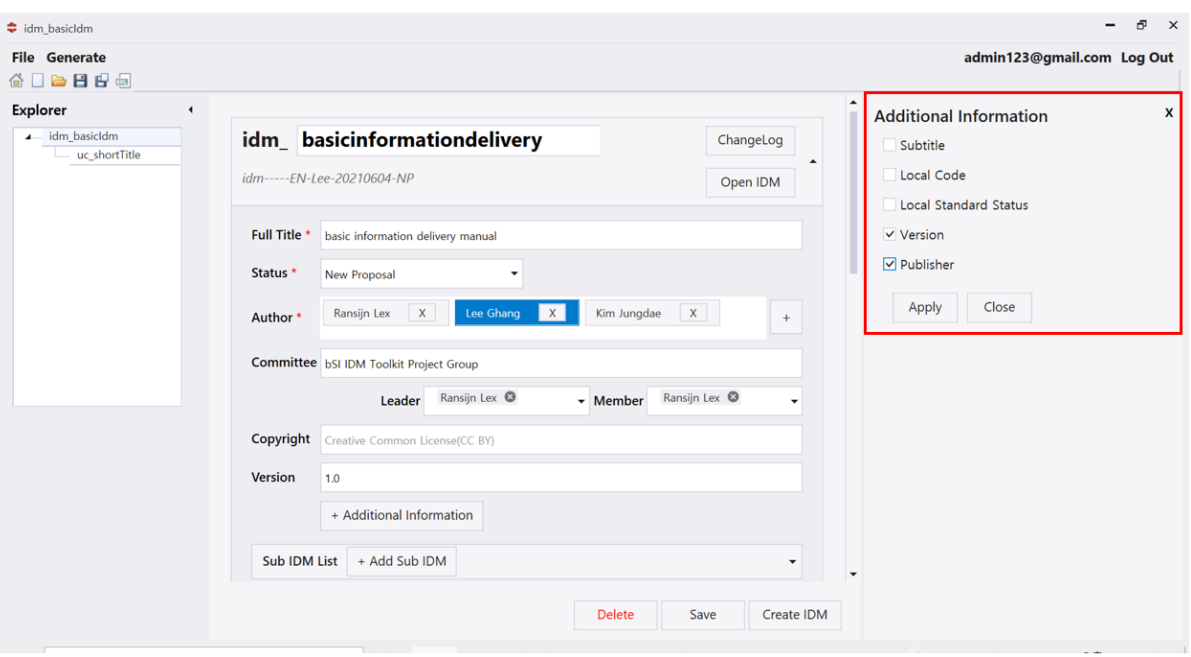

- 2.2 Use Case (UC) Specification
	- Check "Same as the IDM basic information" if a use case (UC) is specified by the same author group. If not, you may input new values for each field.

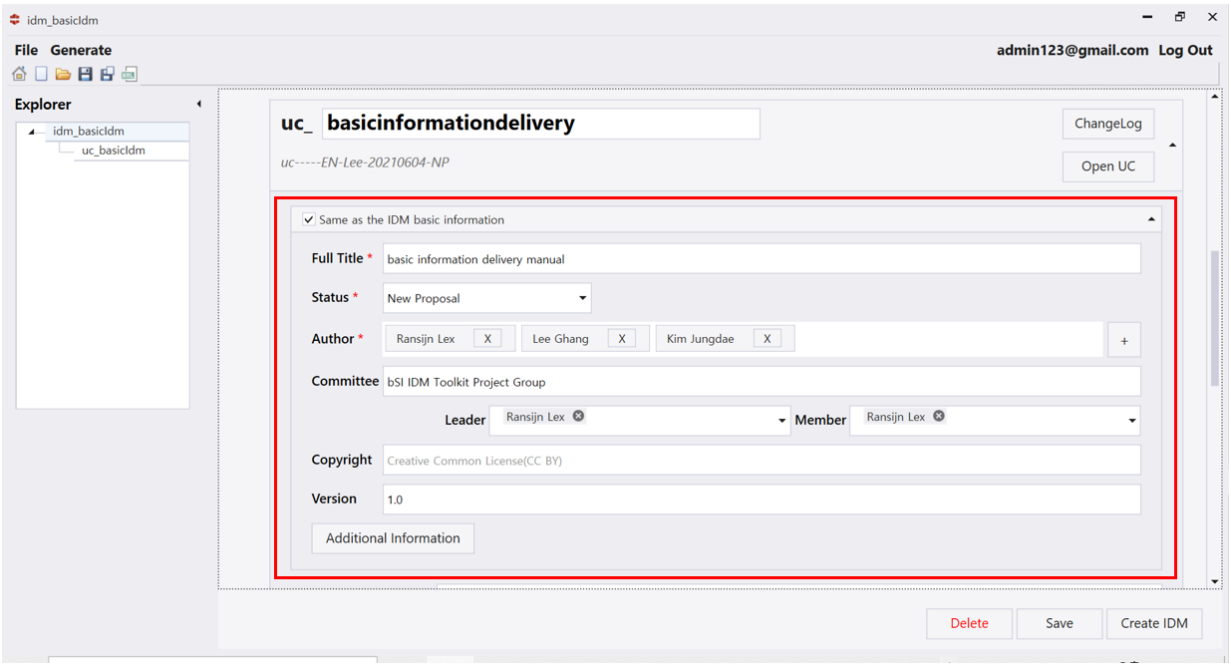

- Input "Target Project Phases," "Language," "Region," "Summary," and "Aim and Scope" to explain your UC.
- A summary can consist of a series of descriptions, including text and matching images.

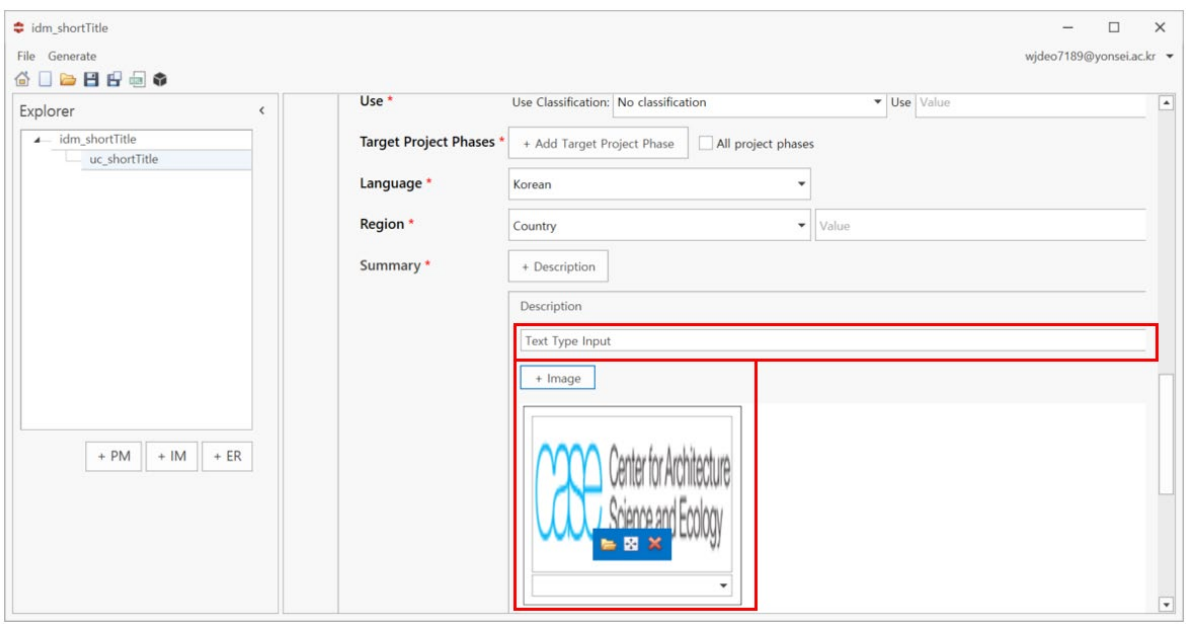

• There are further optional elements for UC definition. Some elements, such as actors and business rules, can also be referenced by the other IDM components (i.e., PM and ER).

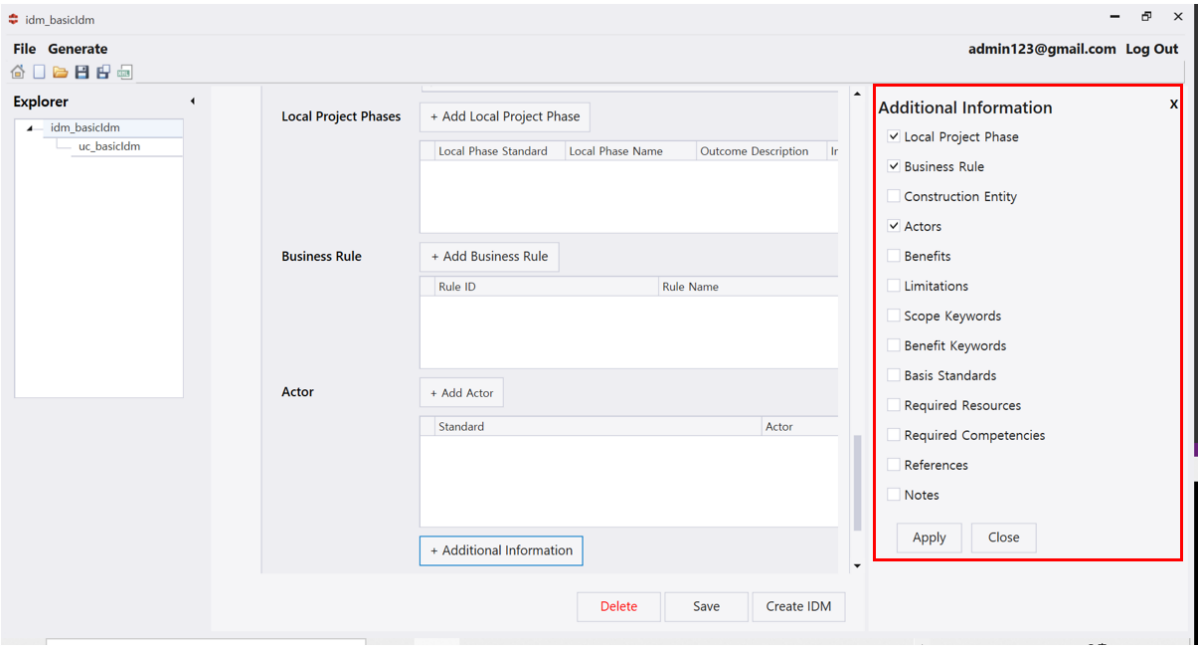

- A business rule describes the constraints that can be applied to the set of data used for a particular process or activity. Multiple business rules can be added.
- A unique rule ID should be given to each business rule so that business rules can be referenced by constraints in the ER. The main difference between a business rule and a constraint is that a business rule is a restriction from a work process perspective, whereas a constraint is a restriction from an information requirement perspective.

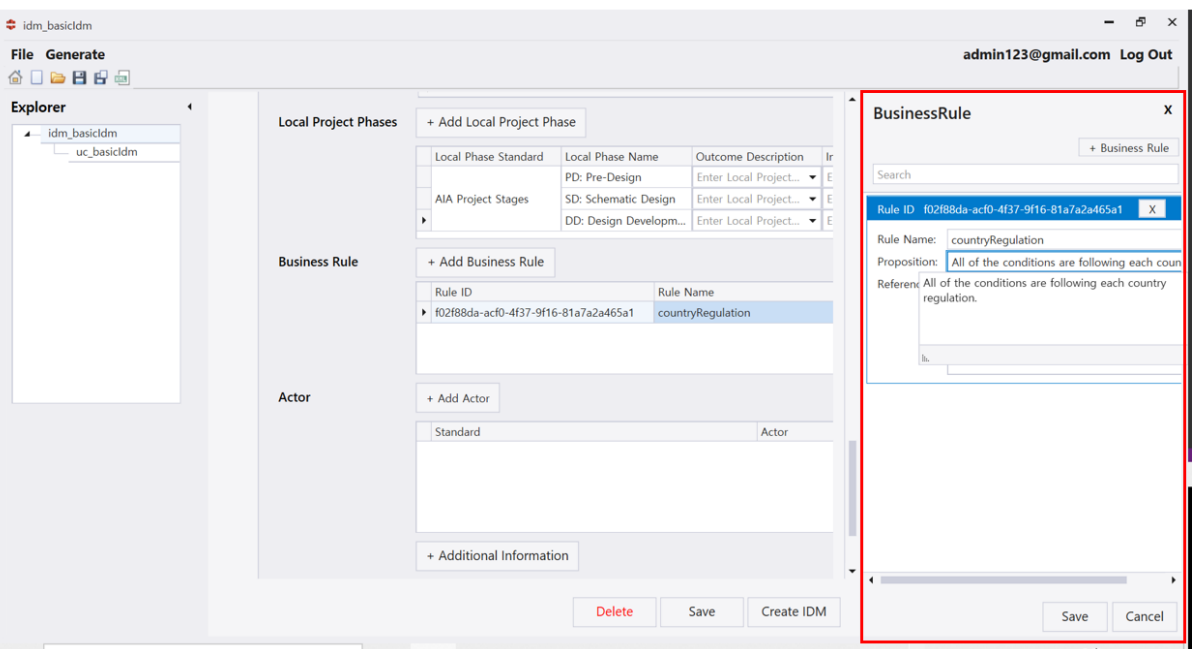

• Define actors. If actor names/roles are specified according to a certain actor classification standard, such as OmniClass™ Table 33, the standard can also be specified.

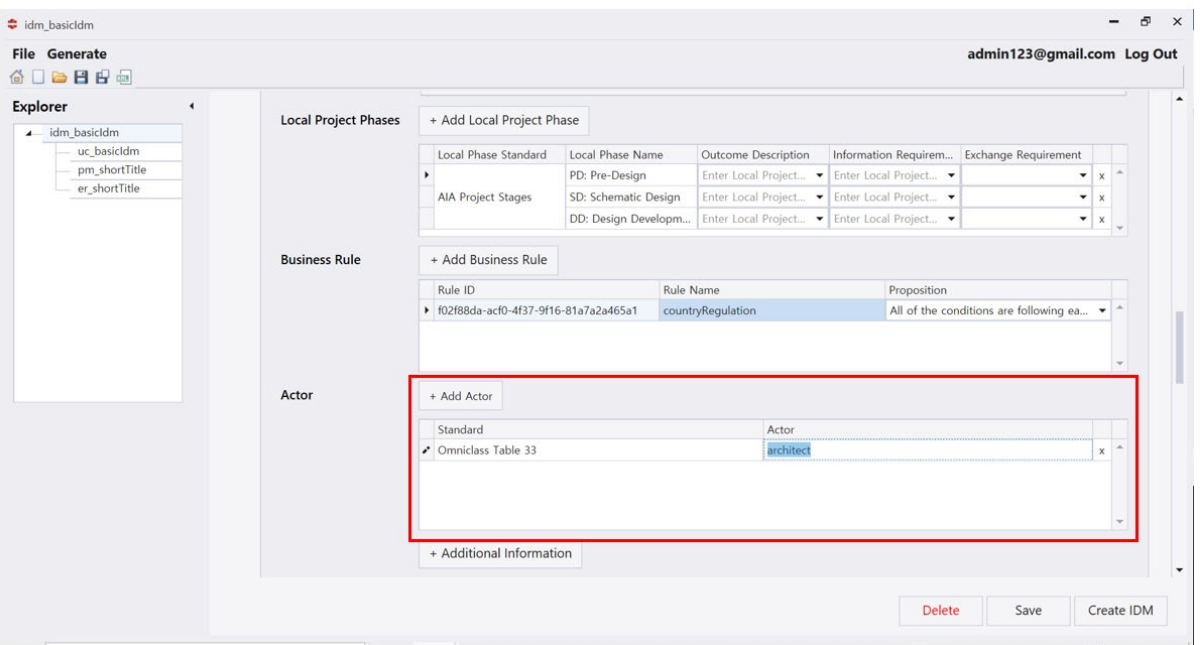

### 2.3 Business Context Map

- A business context map can be specified as a process map (PM) or an interaction map (IM). Currently, xPPM-neo has a PM editor in the business process modeling notation (BPMN) format but does not have an IM editor. IMs can be read only as images.
- To add a PM, click on the PM button, then click on the "Add diagram" button to create a new PM using the BPMN editor.

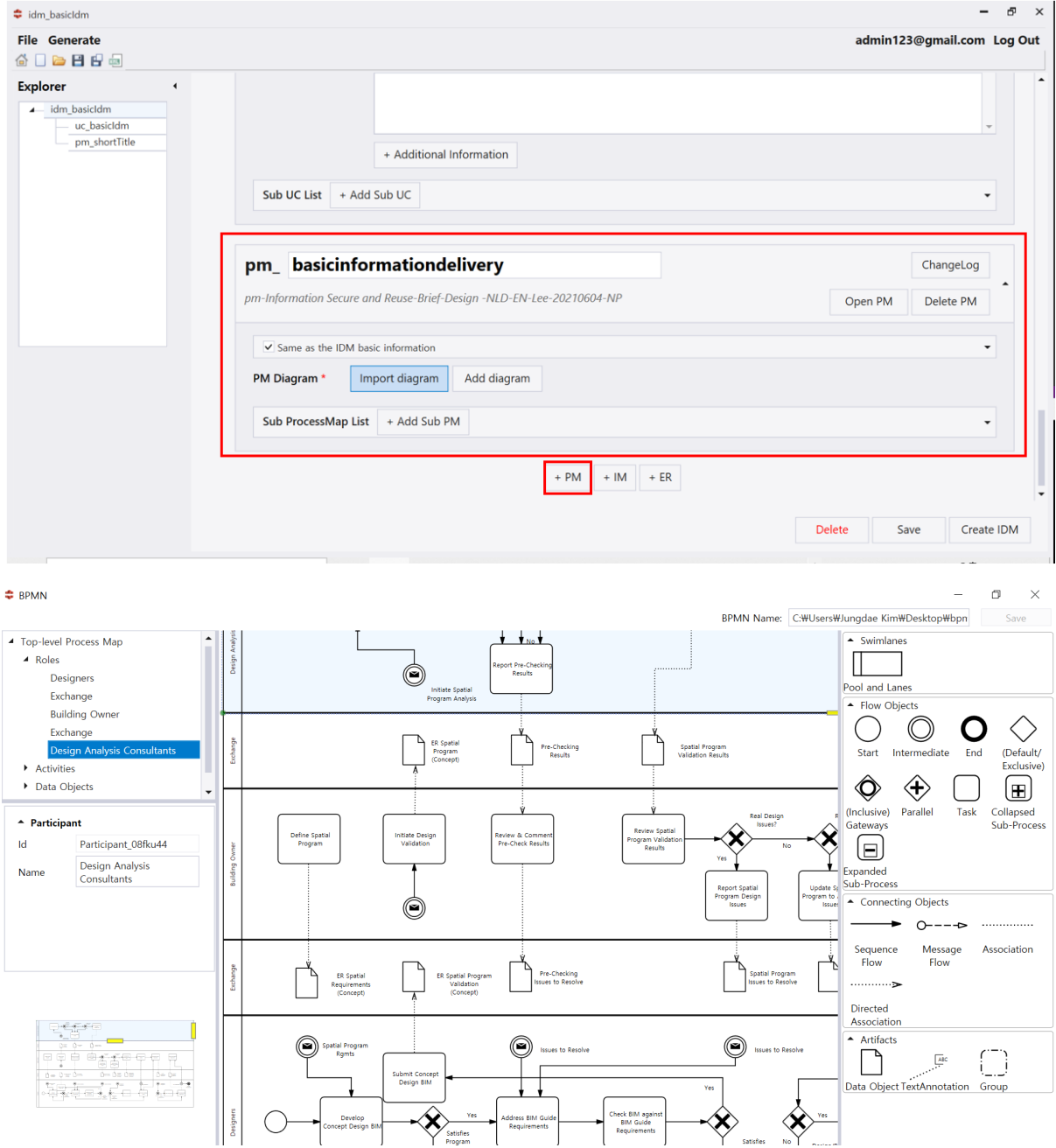

• To import an existing PM, click on "Import diagram" and select a desired BPMN file (\*.bpmn).

![](_page_9_Picture_59.jpeg)

- Once a BPMN diagram is registered, the data objects in your PM will automatically be listed in the data object table.
- Data objects can be mapped to ERs after you finish registering the ERs. The ER specification method is explained in the next section.

![](_page_9_Picture_60.jpeg)

• IMs can be uploaded as image files.

![](_page_10_Picture_64.jpeg)

#### 2.4 ERs

- Input a description for your ER.
- Specify an MVD corresponding to your ER if required. When defining a corresponding MVD, you can define the basis schema and name of the MVD and add a description with relevant images. The basis schema is the data schema, such as IFC or OpenGIS, that an MVD is based on.

![](_page_10_Picture_65.jpeg)

![](_page_11_Picture_41.jpeg)

#### *2.4.1 Information Unit*

- Click "Add Information Unit" to add a new information unit.
- Double click to define the name, the data type, whether the information is mandatory, the definition, and examples for the selected information units.

![](_page_11_Picture_42.jpeg)

#### *2.4.2 External Element*

- You can also map an information unit to an element of an existing open standard data schema, such as IFC, OpenGIS, CityGML, or bSDD, from the "External Element" tab on the "Information Unit" pane on the right side.
- To specify the basis standard for a corresponding external element, select "Basis Standard."
- xPPM-neo alpha 2 supports direct connection to the bSDD database. To map information units to bSDD elements, select bSDD as the basis standard and click the magnifier icon to search for corresponding bSDD elements.

![](_page_12_Picture_55.jpeg)

• Search for corresponding external elements (e.g., IFC elements in bSDD) using the element name, description, keywords, etc.

![](_page_13_Picture_52.jpeg)

• You can also view the properties of a selected element by double-clicking on the selected element. If you find any properties that are relevant to an ER, you can select them to automatically add them as the information subunits of the initially selected information unit.

![](_page_13_Picture_53.jpeg)

#### *2.4.3 Information Subunits*

• Use the indentation buttons to specify and modify hierarchical relationships between information units and information subunits.

![](_page_14_Picture_51.jpeg)

# *2.4.4 Sub-ERs*

- To add an existing ER as a sub-ER of the current information requirements list, click on the "+ER" button.
- To remove a sub-ER from the information requirements list, click on the "ER" button.

![](_page_14_Picture_52.jpeg)

• To convert a list of information units into an independent sub-ER, select existing information units to convert them and click on the ">ER" button.

![](_page_15_Picture_37.jpeg)

# *2.4.5 Referencing an ER by Other IDM Components*

• After completing an ER registration, ERs can be referenced by the other IDM components, such as target project phases in the UC (Section 2.2) or data objects in the PM (Section 2.3).

![](_page_15_Picture_38.jpeg)

![](_page_16_Picture_42.jpeg)

# 3 IDM Export

3.1 Exporting an IDM Document as an idmXML File

• Click on the "Export" icon on the menu bar or menu ribbon to export an IDM document as an idmXML file.

![](_page_16_Picture_43.jpeg)

- Optionally, you can select an eXtensible Stylesheet Language transformation file (\*.xslt) to format the idmXML file.
- Select the path by which to export the \*.xml file.

![](_page_17_Picture_57.jpeg)

#### 3.2 Browsing Documents

• You can browse for an exported XML file in the Internet Explorer environment.

![](_page_17_Picture_6.jpeg)

### 3.3 Generating an MVD

- Click on "Generate MVD" on the Menu bar. Currently, xPPM-neo only supports the generation of an MVD based on IFC 2x3 and IFC 4x2:
	- o Lee, G. (2009). "Concept-based method for extracting valid subsets from an EXPRESS schema." *Journal of Computing in Civil Engineering*, *23*(2), 128–135*.*
- Note that an MVD will not be generated if information units are not mapped to corresponding external elements (i.e., IFC elements).

![](_page_18_Picture_72.jpeg)

• Name your MVD Schema and select the basis IFC version, then click on "Generate" to create an MVD in EXPRESS (\*.exp).

![](_page_18_Picture_73.jpeg)